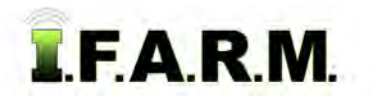

## **Advanced Zones Tab - Advanced Rx - Flat Rates with Soil Data**

# **1. Loading Zones / Data Layers**.

**A.** Drag a zone file up into the Account Window.

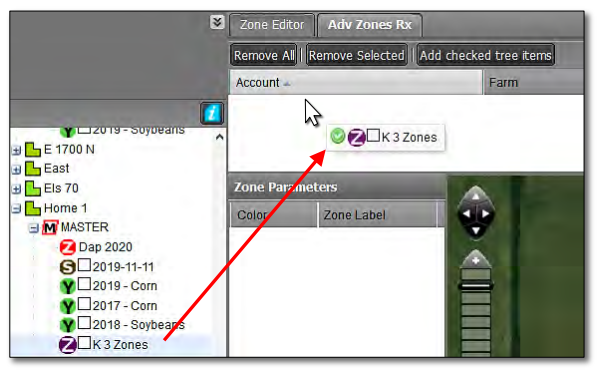

**B.** The zone layers will appear with the zone breaks / values.

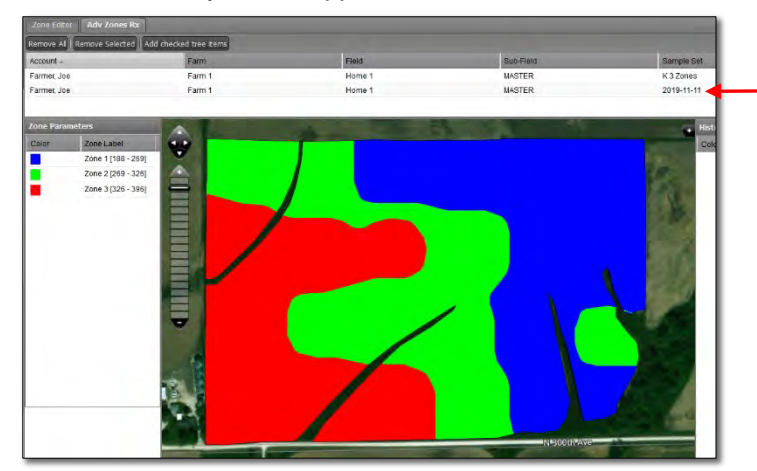

#### *Note:*

The soil or yield file that created the zone will automatically come in with the zone in the Rx tab.

- **C.** Optional: As with the Zone Editor, the user can use the Base Layer option to view underlying data.
	- Within the map area, click on the black tab with white +. The Base Layer options will display.

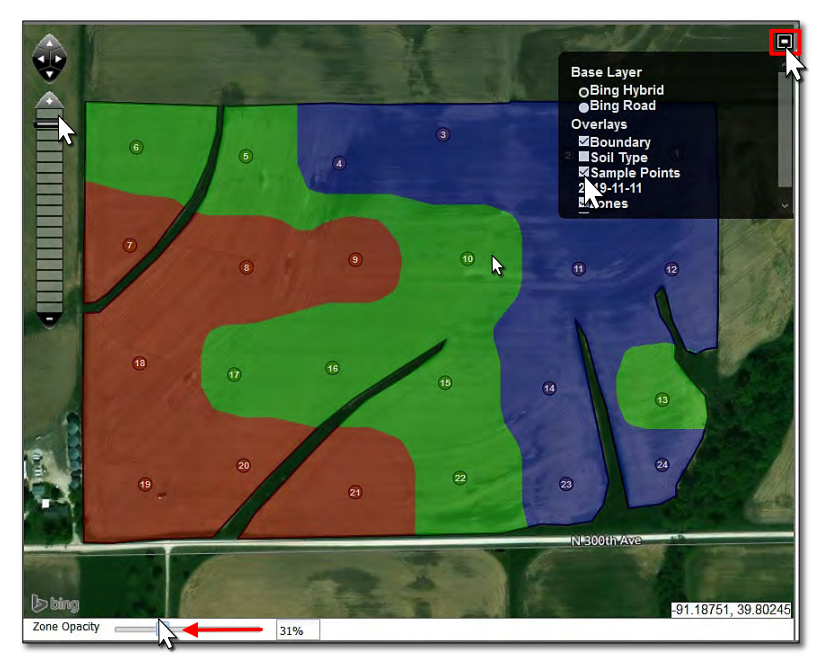

- Click on the **Sample Points** box.
- To view the sample points, use the zone opacity slider at the bottom of the map display. Click on and move the slider to the left.
- The further left the slider moves, the more clearly the underlying points will display.

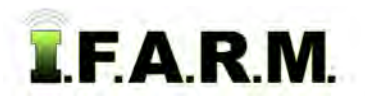

*Advanced Zones - Advanced Rx Tab…*

#### **2. Loading the Product**.

- **A.** Click on the Product drop-down menu.
	- Select the desired product.

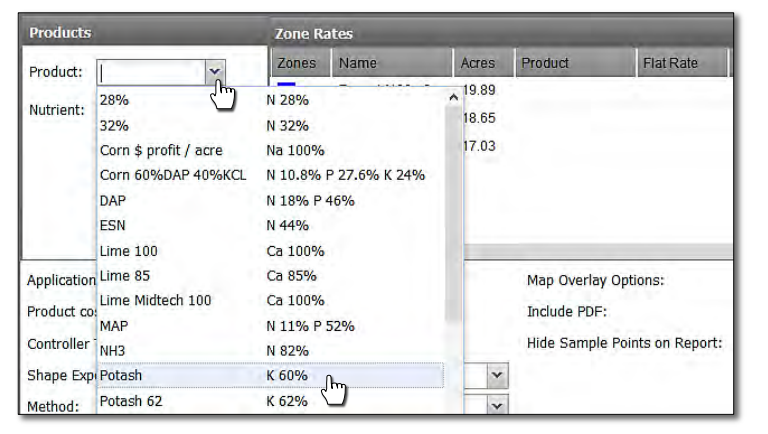

- Upon choosing the product, it will load next to each zone and associated acres.

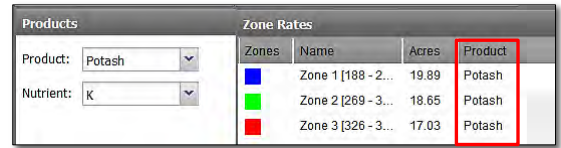

#### **3. Setting Rates and Report Options**.

- **A.** Click once in the Flat Rate window for the first zone.
	- Enter a flat rate of pounds of product (below).
	- Click in the other rate windows and enter a value (right).

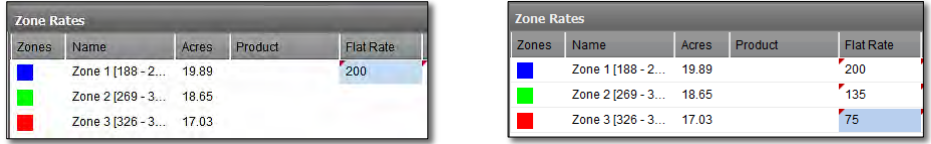

**B.** Before running the application report, users can select other reporting options.

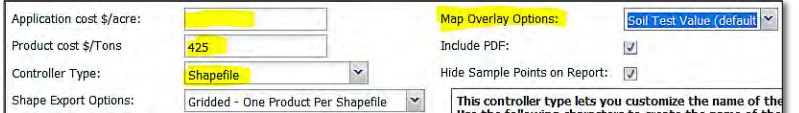

- Application cost \$/acre: If desired, enter a per acre fee to apply product in the field.

- Product cost \$/Tons: If desired, enter the cost per ton of product.

- Controller Type: Use the drop-down to choose the controller file type needed.
- Map Overlay Options: Use the drop-down to choose how to label the maps. Soil test values are the default map view.

### **4. Create Application Report**.

- **A.** To see an application report of the product / amounts, click on the **Create Application Report** button.
	- A **Success** indicator will appear stating the report has been sent to the File Manager (right).

- After a brief time, and **Report Generation Complet**e

notice will appear. Click **View PDF** to open.

Create Application Report | Initiate Export

Report sent to File Manager. Eloca  $\overline{\mathsf{x}}$ ÁΡ

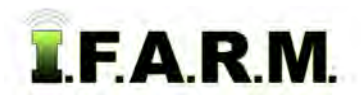

*Advanced Zones - Advanced Rx continued…*

**B.** The application report will open. It offers a Zone Analysis, Application Summary, Rx Zone Details, and overall application report summary.

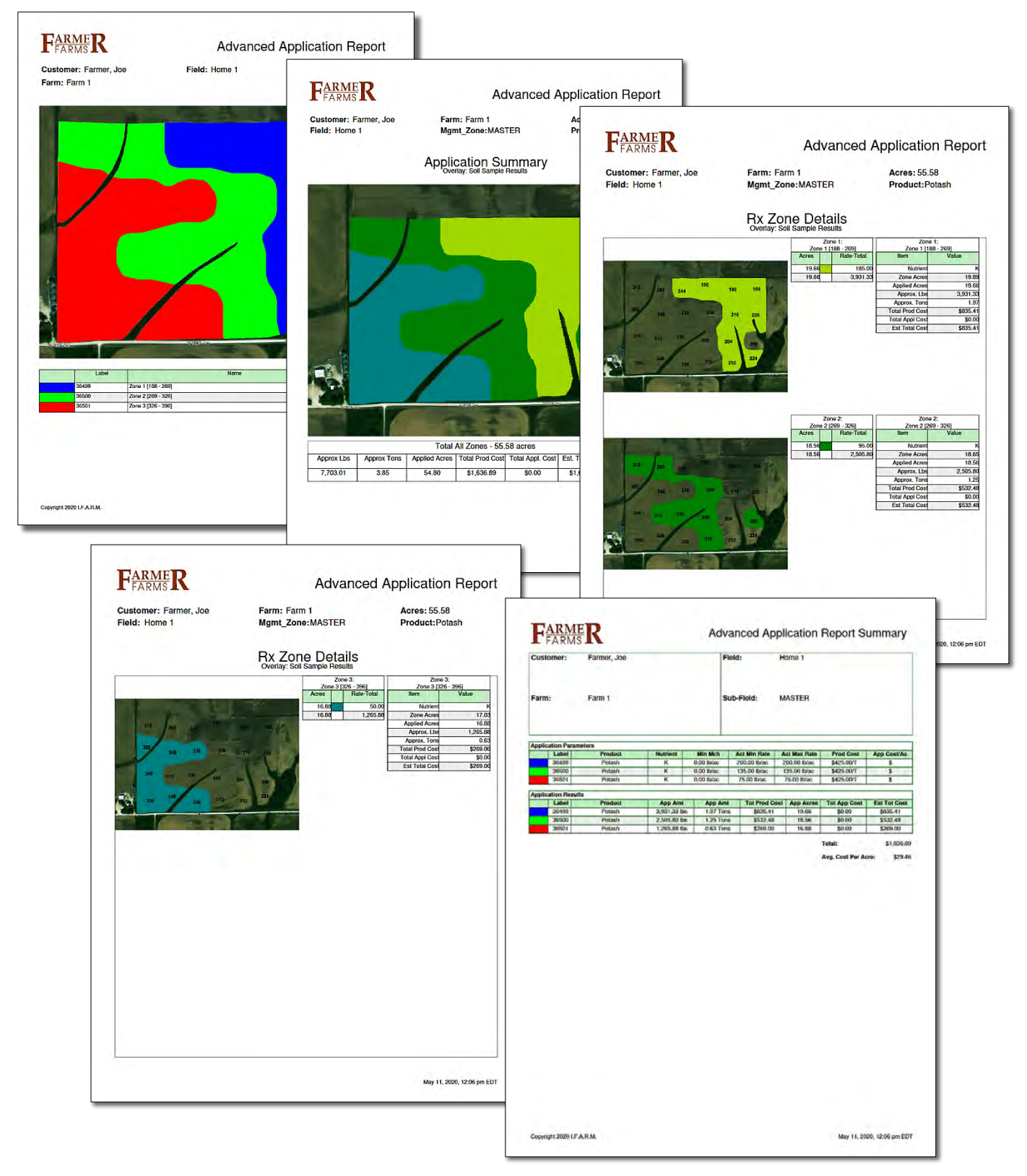

**C.** If needed, users can go back to the settings and make adjustments as needed.

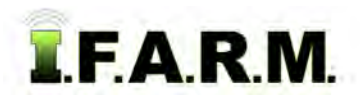

*Advanced Zones - Advanced Rx continued…*

**D.** It is always a good practice to save the application under the field. With all application parameters filled out, click the **Save Application** button.

Create Application Report | Initiate Export | Save Application |

- A Zone Application Name prompt will appear. By default, the current date will appear.
- Users can rename the application to something more specific. Click **OK** when finished.

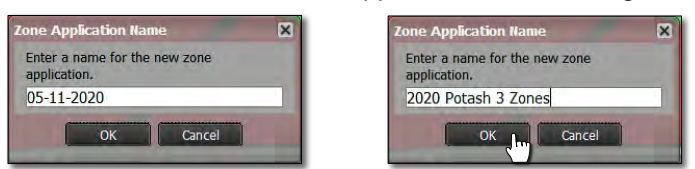

- After a few seconds a **Success** notification will show stating the application was saved.
- The saved red **A** application will appear under the field.

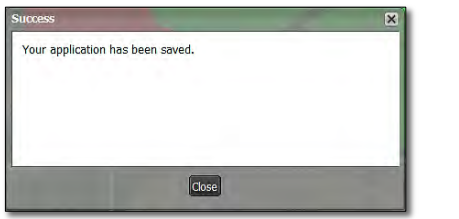

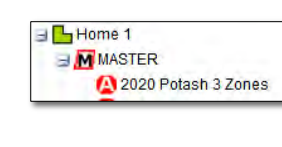